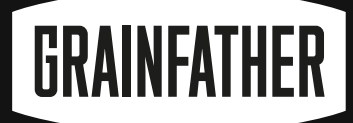

# **CHEERS, NICE TO MEET YOU**

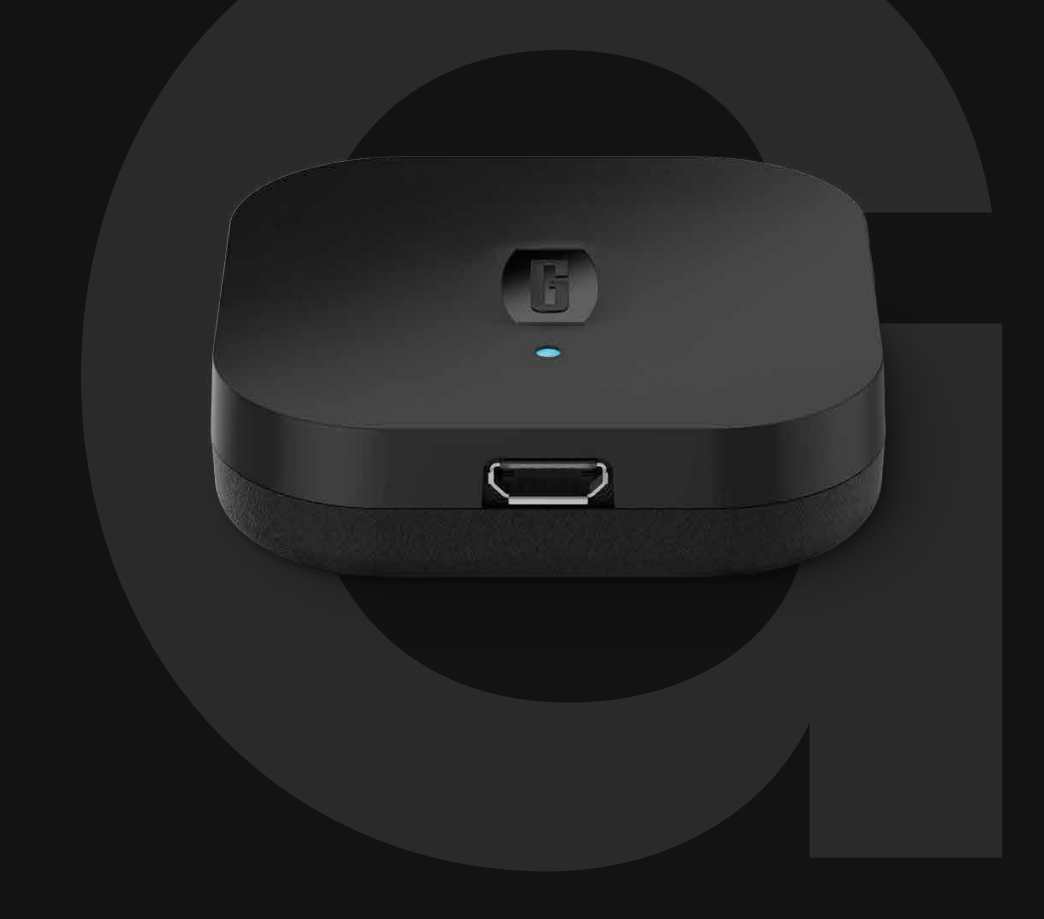

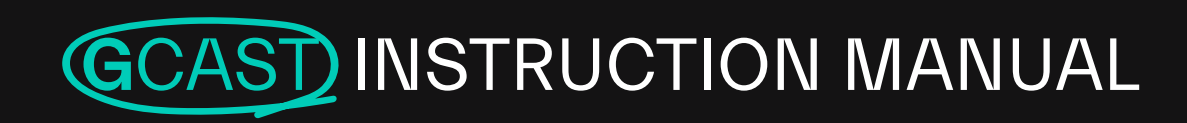

**G** SERIES

# **LET'S GET CONNECTED**

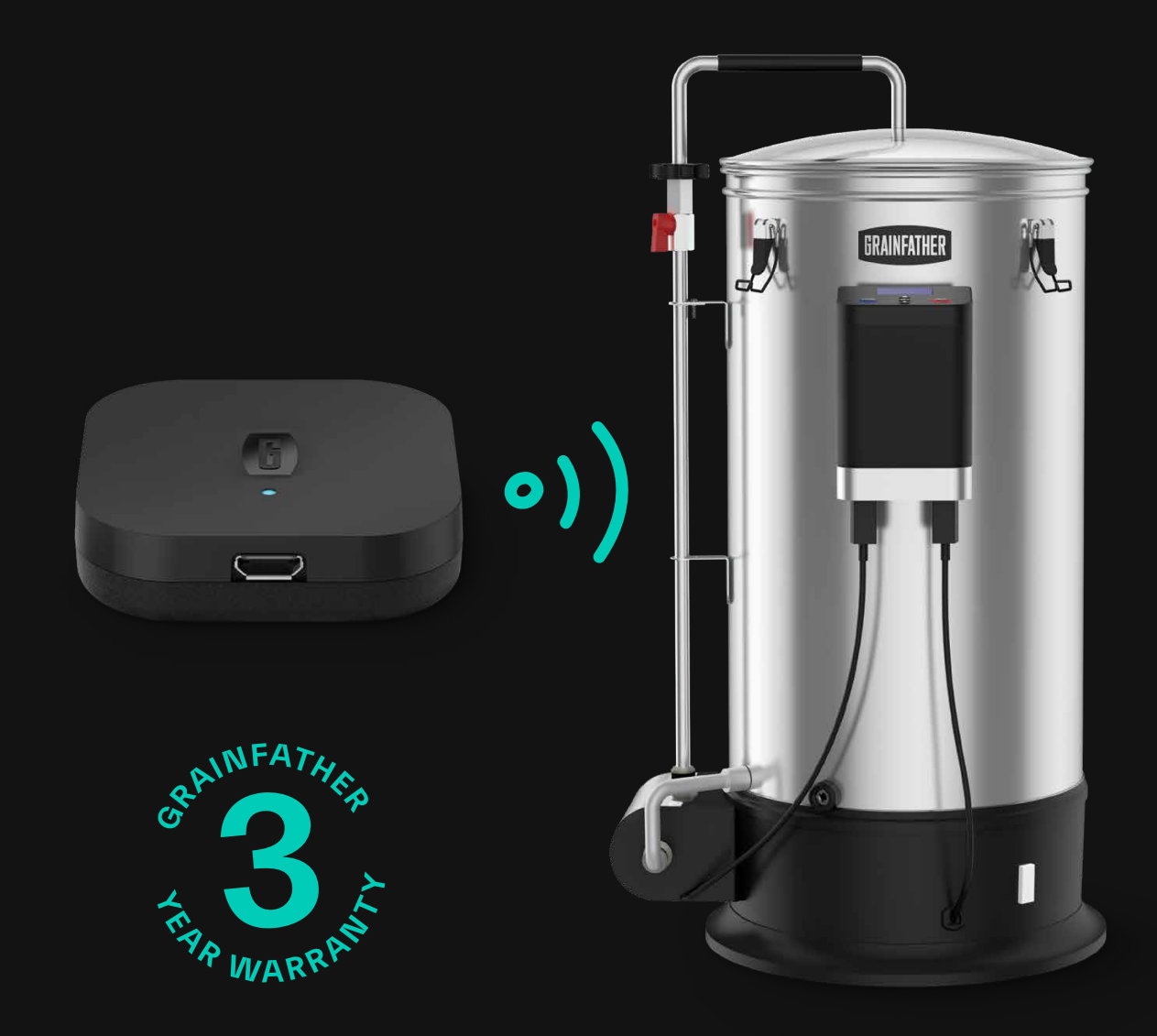

### **THANKS FOR CHOOSING THE G**CAST

Get started by following these instructions on how to assemble, connect and use your **G**CAST.

#### **ASSEMBLING YOUR GCAST**

**1.** Remove your **G**CAST and the Micro USB cable from the packaging.

**2.** Insert the Micro USB cable into the **G**CAST as shown below.

**3.** Plug the other end of the Micro USB cable into a USB outlet or wall charger.

**NOTE**: The USB outlet or wall charger must be able to provide 0.8A or higher. Please check the USB outlet labelling to verify.

**4.** Place your **G**CAST in a location that is close to your **G**30 brewing system and ensure that there is a strong Wi-Fi connection.

**NOTE**: The **G**CAST is magnetic, so you can attach it to a magnetic surface if you wish.

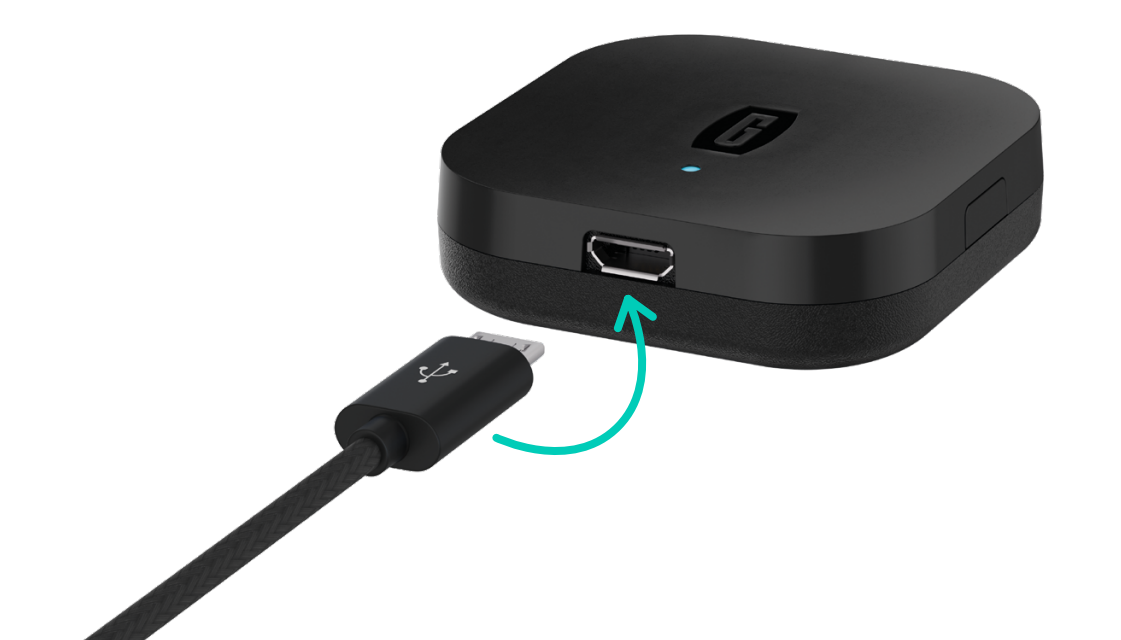

# **SETTING UP** YOUR GCA

It's easy to connect your **G**CAST to a Wi-Fi network. Simply follow the steps below to connect using the Grainfather App!

Before beginning the setup process, ensure that you have downloaded the free Grainfather App from the App Store or Google Play Store and register an account if you're a new user.

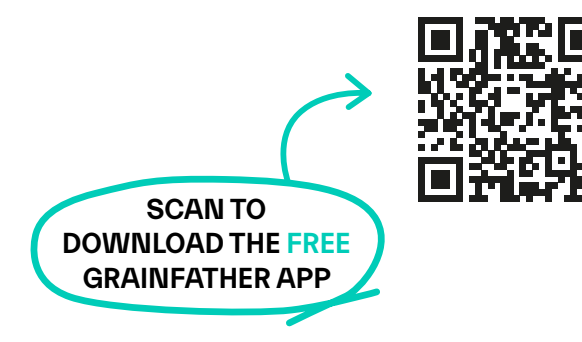

**1.** Once you have connected your **G**CAST to a power source, your **G**CAST will automatically turn on.

**2.** Ensure that the LED light on the front of the device is flashing blue. When flashing blue, the **G**CAST is in connection setup mode. If the light is not flashing blue, reset the device by holding down the button on the side as shown below.

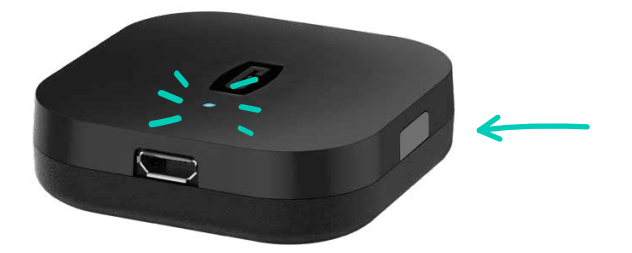

**3.** Open the Grainfather App on your mobile device and navigate to the equipment page.

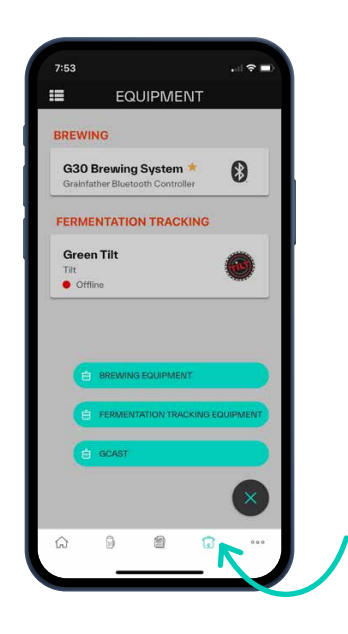

**4.** Tap on the '+' button and then choose '**G**CAST'.

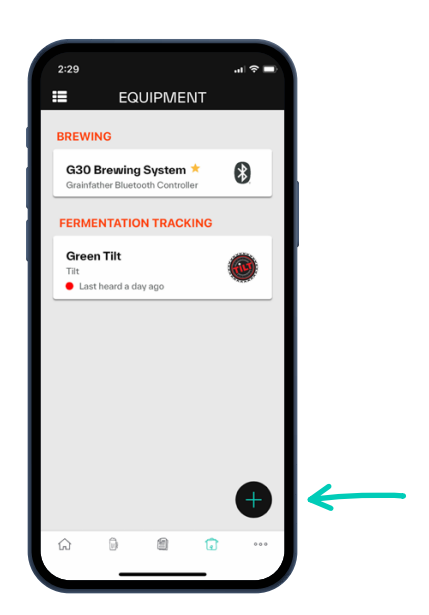

**5.** Your **G**CAST should now be listed as a device. Select your **G**CAST and press pair to begin the connection process.

**NOTE**: If your **G**CAST does not show in the list, tap 'scan again' or restart your device by unplugging and plugging it back in at the USB outlet or wall charger, and then follow steps 1-5 again.

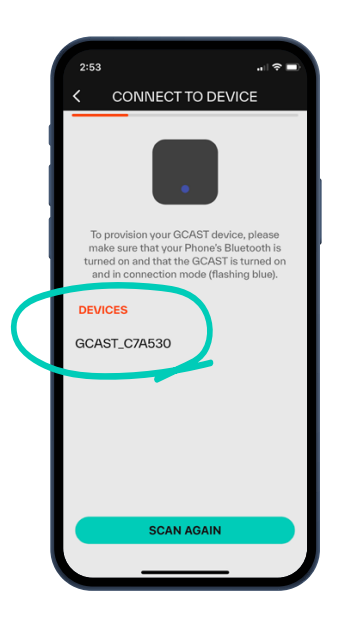

**6.** Select your Wi-Fi network from the list and enter your password.

**NOTE**: If your network is not present, press 'join other network' and enter it manually.

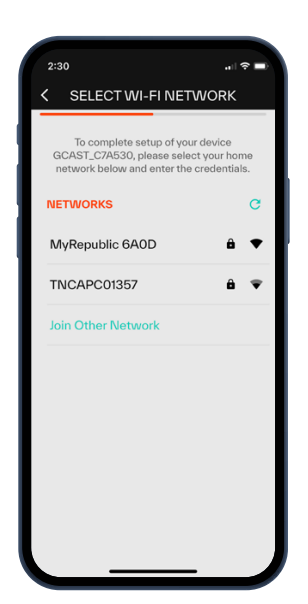

**7.** The **G**CAST will now connect to your network and to the cloud. Please allow 10-60 seconds for the connection to be established.

**NOTE**: If your setup fails at this stage, please check your network credentials, and then try again.

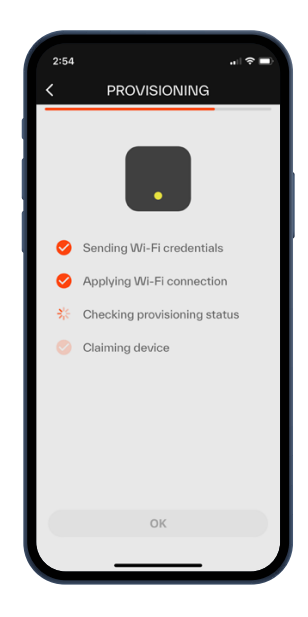

**8.** Once complete, your **G**CAST is now successfully connected to the cloud and you can continue to connect your **G**30 controller and/ or Tilt Hydrometers. At this stage, you can also choose to rename your **G**CAST device.

**NOTE**: If your **G**CAST does not connect successfully, please refer to page 11 for troubleshooting advice.

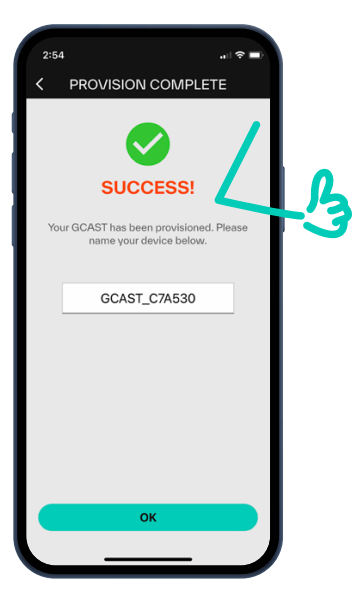

## **CONNECTING YOUR G**30

You are almost ready to control your brew via your mobile device using Wi-Fi. Follow the steps below to pair your **G**CAST with your **G**30 Controller.

**NOTE**: If you intend to use the **G**CAST exclusively for Tilt integration, you can skip this section.

### **PAIRING YOUR G**30 **CONTROLLER**

**NOTE**: To establish the best connection, ensure that your controller and **G**CAST are close together, and within Bluetooth range.

**1.** Turn on your **G**30 Controller.

**2.** Navigate to the 'equipment' page on the Grainfather App and choose your **G**CAST from the list.

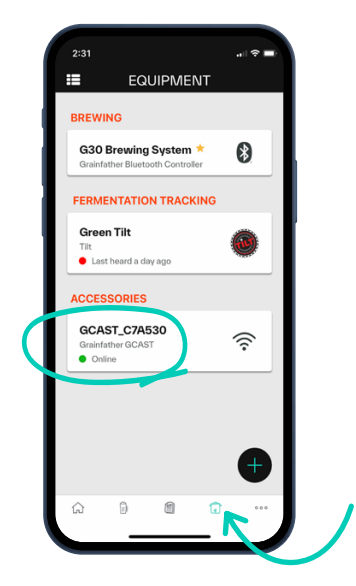

**3.** Press 'pair' under **G**30 configuration. The **G**CAST will now search for a device to link to.

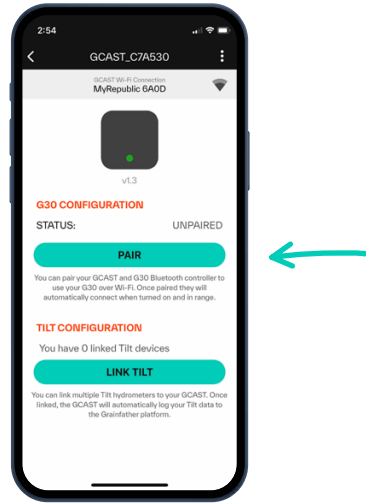

**4.** Select your **G**30 Controller from the scanned list.

**NOTE**: If your **G**30 Controller doesn't show in the list, ensure that your controller is turned on and there are no other Bluetooth devices currently connected, such as your mobile device.

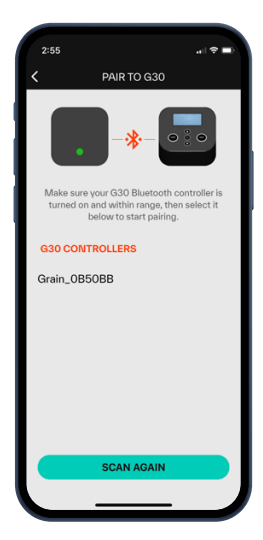

**5.** Press 'pair' on your selected device.

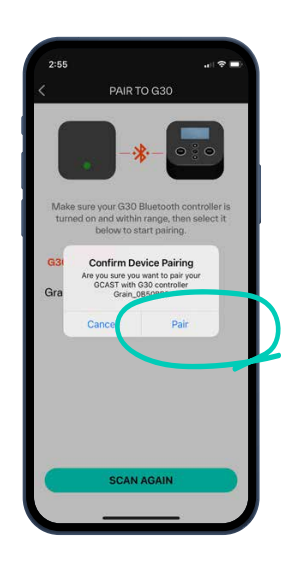

**6.** Success! Your **G**CAST is now paired to your **G**30 Controller.

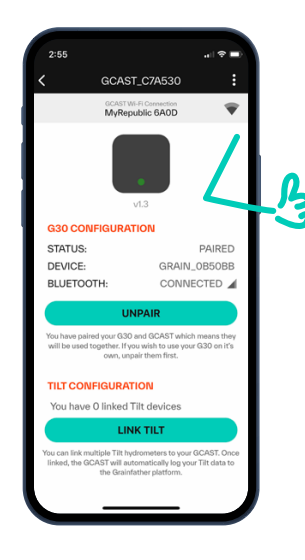

### **USING YOUR G**30 **CONTROLLER**

You are now ready to control the **G**30 via Wi-Fi. Follow these steps to control your **G**30 without using a recipe from the Grainfather App. If you wish to use a recipe from within the app, skip to the next section and follow the steps within starting a brew session.

**1.** Navigate to the 'equipment' page and then choose your **G**30 Brewing System.

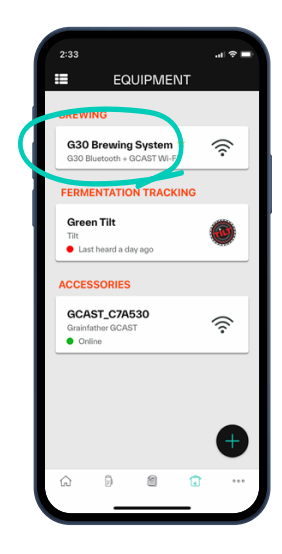

**2.** Press 'connect to controller' located at the top of the page and allow your **G**CAST to make a connection.

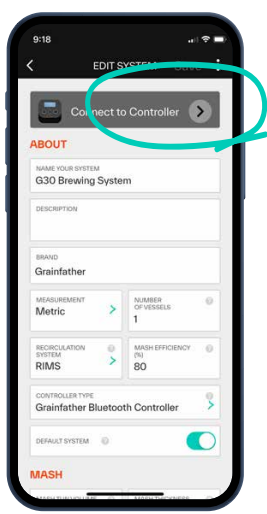

**3.** The **G**CAST will automatically connect to the paired **G**30. You are now ready to start a new brew and control your **G**30 via Wi-Fi.

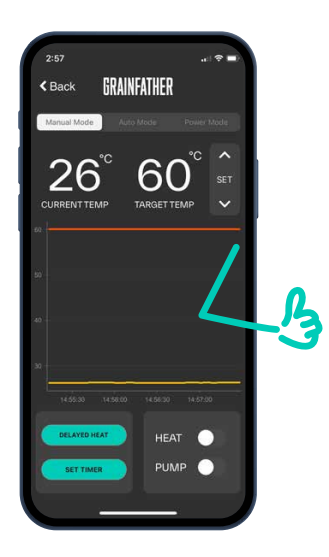

## **STARTING A BREW SESSION**

Choose from bazillions of recipes or create your own using the Grainfather App. Discover how easy it is to get started in the steps below.

**1.** From the homepage in the Grainfather App, click on 'new brew' from the quick actions menu or navigate to the 'brews' tab at the bottom of the page and click '+' to select a recipe.

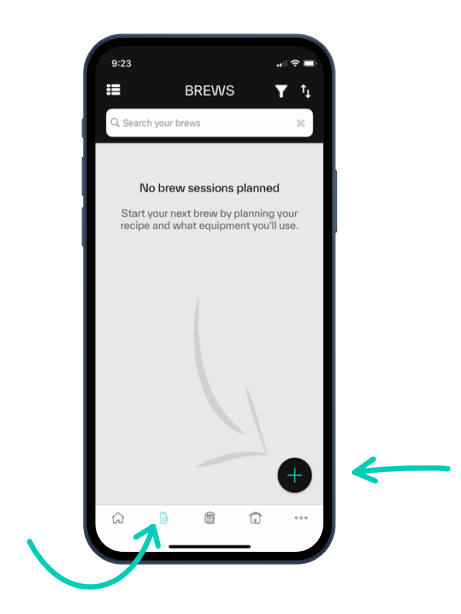

**2.** Once you've selected your recipe, ensure that your **G**30 Controller is selected in the 'plan' dropdown box on the edit session page, then press 'start brew'.

**NOTE**: You will also need to do this when you create your own recipe on the app.

**3.** The **G**CAST will now transmit your recipe to the **G**30 controller.

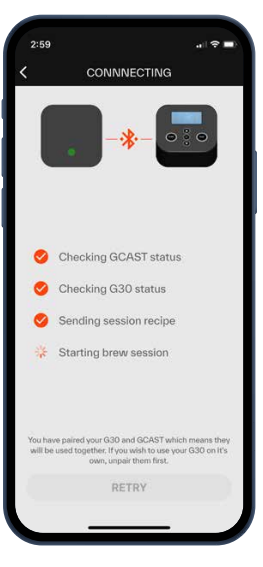

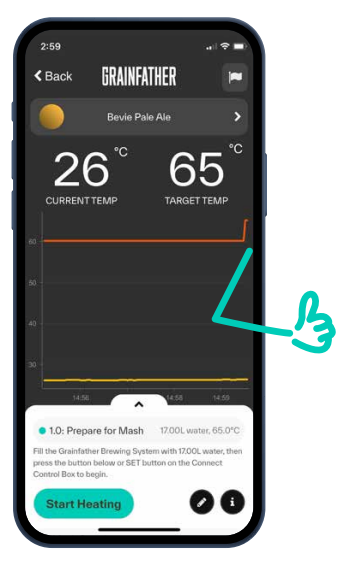

### **TILT INTEGRATION**

If you have a Tilt Wireless Hydrometer and Thermometer to monitor and log your fermentation data, follow the steps below to pair your device to the **G**CAST.

### **ADDING A NEW TILT TO YOUR ACCOUNT**

**1.** Navigate to the equipment page and press '+' and then select 'fermentation tracking equipment'.

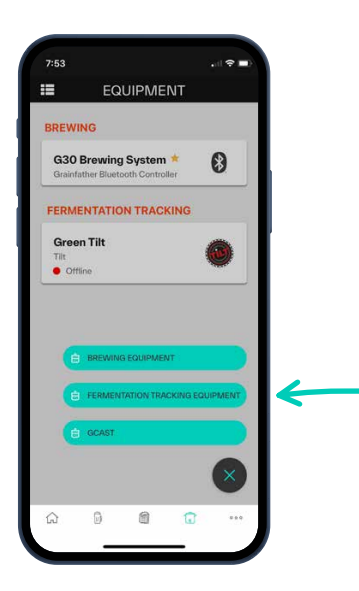

**2.** Select 'Tilt Wireless Hydrometer and Thermometer'

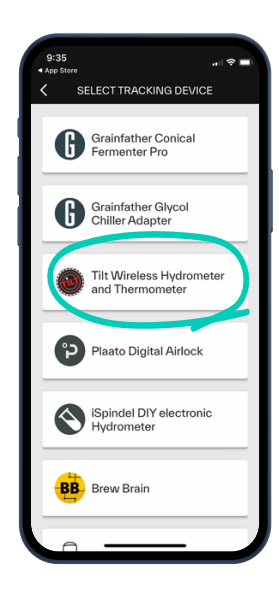

**3.** Choose the colour of the Tilt that you are adding and then press 'save'.

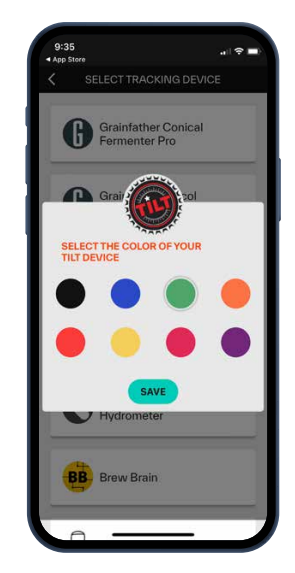

**4.** Success! You are now ready to pair your Tilt to the **G**CAST.

### **PAIRING YOUR TILT**

**1.** Navigate to the 'equipment' page and select your newly added Tilt Hydrometer.

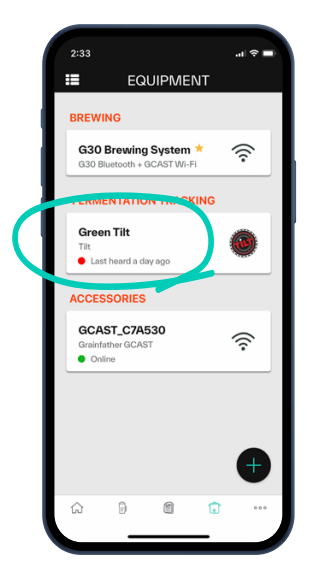

**2.** Tap on 'link to **G**CAST' and then press 'link'.

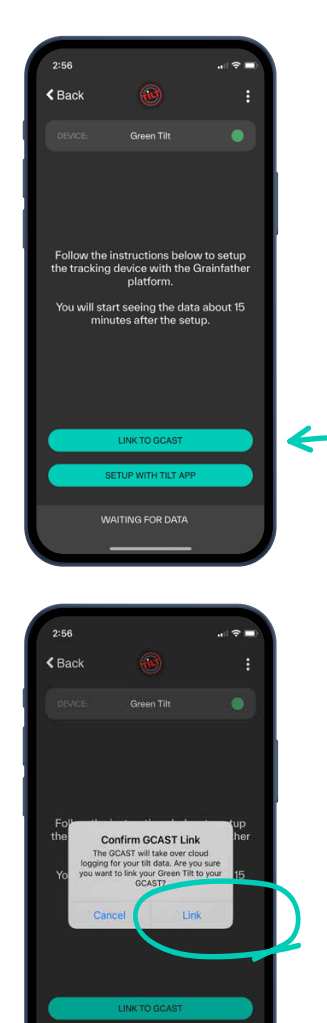

**3.** You can now view the live gravity and temperature readings from your Tilt device. The **G**CAST will also start logging the gravity and temperature of your brew every 15 minutes.

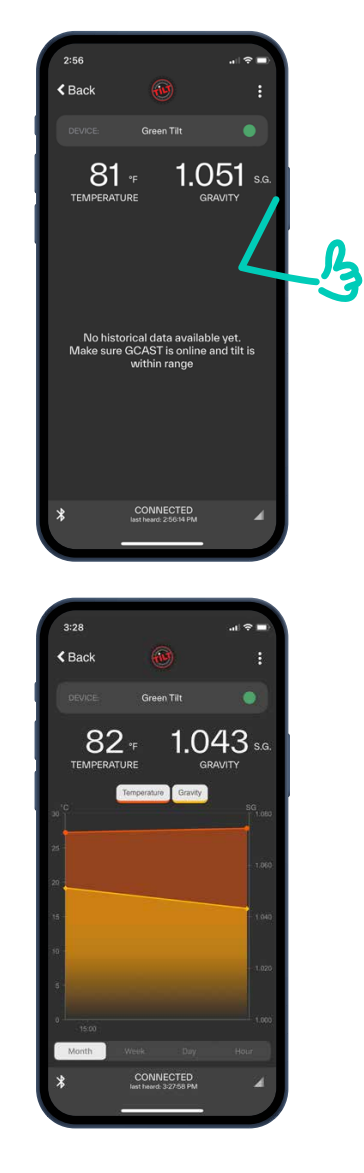

You can also link your brew session and log data against a specific brew. To do this, complete the steps below:

**1.** Open the brew session that you wish to link your device with.

- **2.** Scroll down to the 'fermentation tracking' section.
- **3.** Click on 'add tracking device'.
- **4.** Select your Tilt from the list.

**5.** Your Tilt will now be added to the brew session and the instructions will guide you through how to set up your device for that brew.

### **TROUBLESHOOTING**

If you have issues connecting your **G**CAST, please read the advice below or scan the QR code on the next page to get in touch with our support team for further assistance.

#### **CONNECTING TO A NEW WI-FI NETWORK**

**1.** Reset your **G**CAST by holding down the button on the side of the device until the blue LED light is flashing.

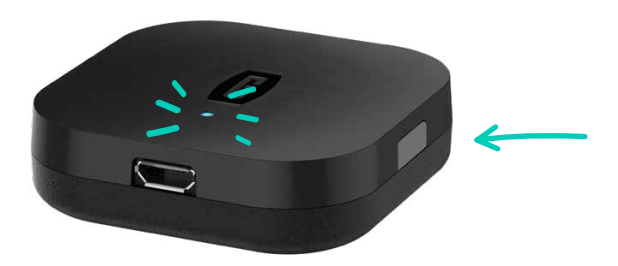

**2.** Next, follow steps 1-8 in the section 'setting up your **G**CAST' on page 4.

### **WI-FI ISSUES**

If your **G**CAST is unable to connect to Wi-Fi after following steps 1-8 on page 4, the light will be flashing yellow. To try to resolve, please check the following:

- The **G**CAST is near a Wi-Fi router with a strong signal.
- The Wi-Fi credentials entered in the setup are correct.
- **•** The Wi-Fi connection works on the 2.4 GHz band.
- **•** The Wi-Fi connection does not have any additional firewalls that could be blocking the device from connecting to the cloud.
- **•** If you are using an internet firewall, ensure that this device is enabled to allow a connection to the internet.

#### **BLUETOOTH ISSUES**

If you're having trouble connecting to Bluetooth, please check the following:

- The **G**30 Controller is in the same room or within standard Bluetooth range of the **G**CAST device.
- If you are connecting to a Tilt Hydrometer, ensure that the batteries are charged before starting the connection process.

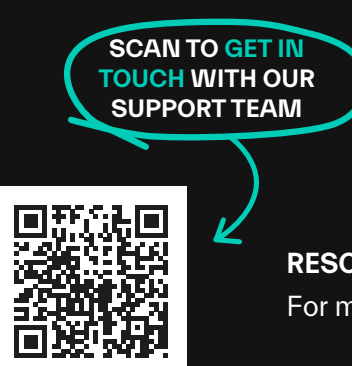

**RESOURCES:** Check out our YouTube Channel for helpful videos. For more information, visit our Help Centre: **help.grainfather.com**

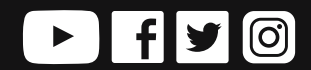

Version: 1 **WWW.GRAINFATHER.COM**